# Ιο Γυμνάσιο Βριλησσίων

# Εργαζηηριακές αζκήζεις MS Word

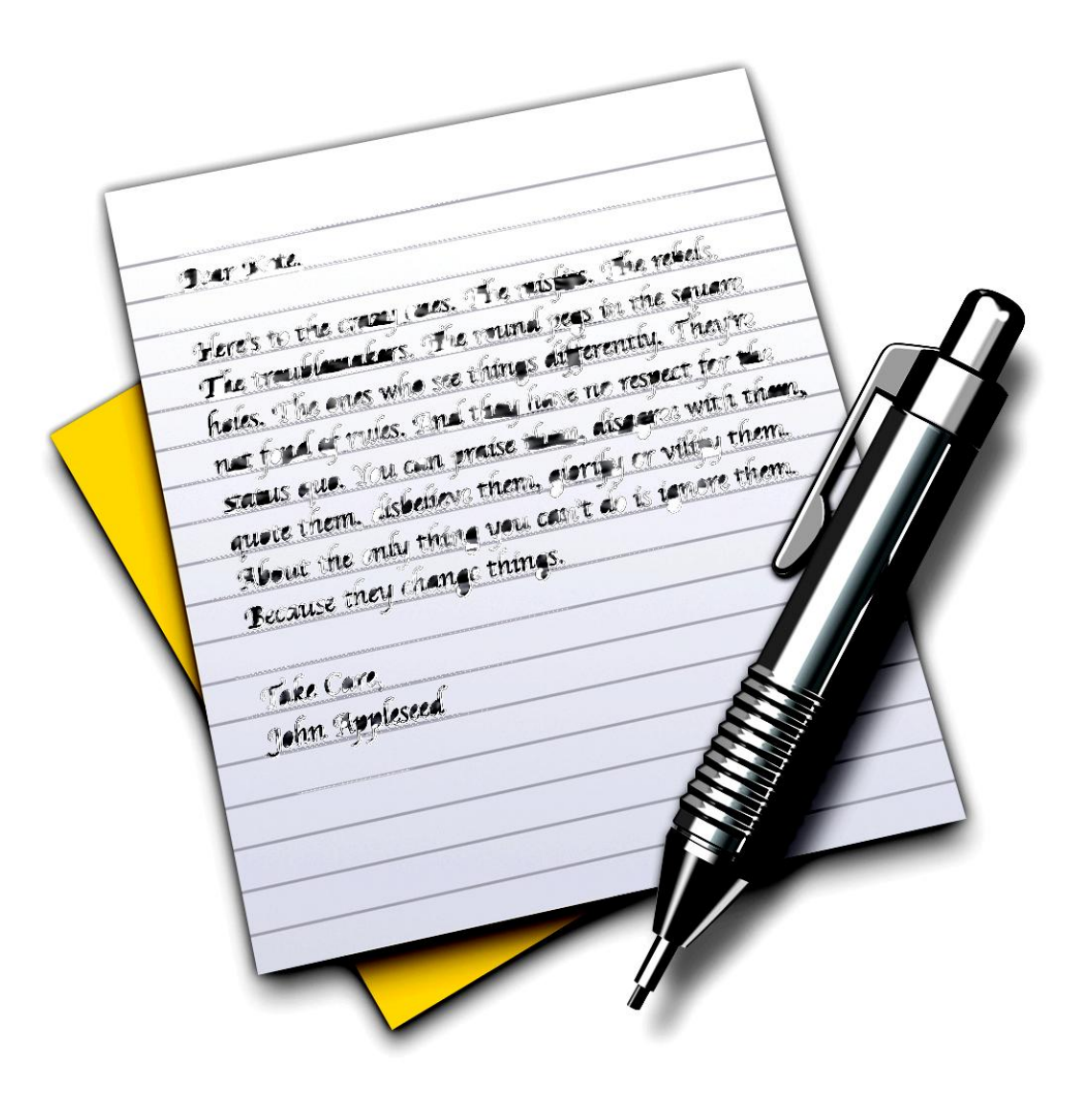

### Ε. Μιτάλης vagmich@gmail.com

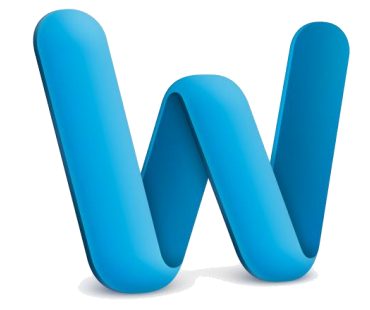

### *Μορθοποίηζη κειμένοσ*

- 1. Αντιγράψτε το αρχείο **ΑΛΛΗΛΟΓΡΑΦΙΑ.doc** από τη διεύθυνση «\\server\koinoxrista\word» στα έγγραφά σας.
- 2. Ανοίξτε (διπλό κλικ) το **ΑΛΛΗΛΟΓΡΑΦΙΑ.doc** από τα **έγγραφά σας.**
- 3. Επιλέξτε την επικεφαλίδα. (Μαυρίζει).
- 4. Από το μενού **Μορφή Γραμματοσειρά**... επιλέγω **Γραμματοσειρά: Arial** | Στυλ: Έντονα | Μέγεθος: 14 | Μετά πατάω στην καρτέλα Απόσταση **χαρακτήρων** και επιλέγω **Εκτεταμένη** κατά 4 στιγμές και τέλος πατάω κλικ στο ΟΚ
- 5. Από το μενού **Μορφή Παράγραφος...** επιλέγω **Στοίχιση Στο κέντρο** | και μετά πατάω κλικ στο ΟΚ .
- 6. Δπηιέμηε όιν ην **σπόιοηπο θείκελο** θαη αιιάμηε ηε **γρακκαηοζεηρά** ζε **Times New Roman**
- 7. Με τη βοήθεια του μενού **Μορφή Γραμματοσειρά**... να κάνετε τις παρακάτω αλλαγές. **(Πρώτα επηιέγω κεηά κορθοποηώ)**
- 8. Να γίνουν με έντονη γραφή οι λέξεις «φυσικά» και «νομικά πρόσωπα». Να γίνουν με πλάγια γραφή οι λέξεις «Αλληλογραφία», «συντάκτης ή αποστολέας» και «αποδέκτης ή παραλήπτης». Να υπογραμμιστούν οι λέξεις «διαβιβαστικό», «εγκύκλιος» και «προσωπική».
- 9. Με τη βοήθεια του μενού **Μορφή Παράγραφος...** να κάνετε τις παρακάτω αλλαγές. **(Πρώτα επηιέγω κεηά κορθοποηώ)**

Σε όλο το κείμενο εκτός της επικεφαλίδας να εφαρμοστεί Στοίχιση: Πλήρης

10. Ένα ενδεικτικό αποτέλεσμα της επεξεργασίας παρουσιάζεται παρακάτω:

#### **AAAHAOFPAФIA**

Αλληλογραφία είναι η ανταλλαγή γραπτών πληροφοριών (συνήθως κειμένων) μεταξύ δύο ή περισσοτέρων φορέων όπως είναι τα φυσικά (ιδιώτες, επιχειρηματίες, υπάλληλοι) και τα νομικά πρόσωπα (επιχειρήσεις, δημόσιοι και ιδιωτικοί οργανισμοί).

Ο φορέας που στέλνει το γραπτό κείμενο λέγεται συντάκτης ή αποστολέας, ενώ αυτός στον οποίο απευθύνεται (στέλνεται και παραλαμβάνει) το γραπτό κείμενο λέγεται αποδέκτης ή παραλήπτης.

Μια επιστολή λέγεται διαβιβαστικό, εάν αφορά την αποστολή κάποιων συγκεκριμένων εγγράφων.

Μια επιστολή λέγεται εγκύκλιος, εάν απευθύνεται σε ευρύ κοινό και αφορά θέματα γενικότερου ενδιαφέροντος.

Μια επιστολή λέγεται προσωπική, εάν ενδιαφέρει προσωπικά το συντάκτη, τον αποδέκτη ή κάποιο τρίτο πρόσωπο, όχι όμως το ευρύ κοινό.

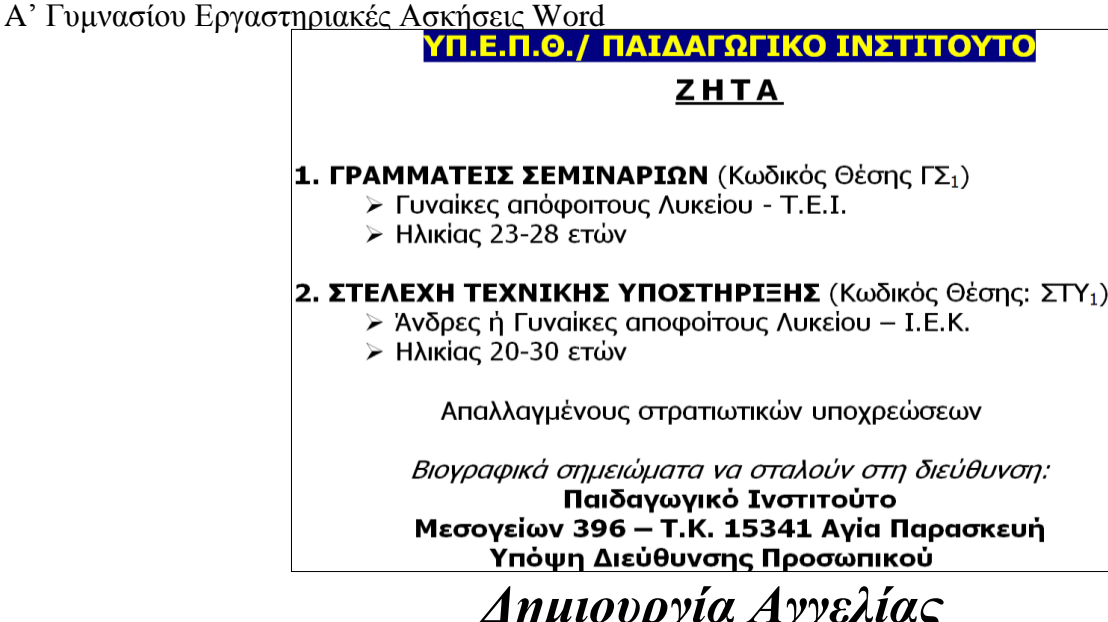

- 1. Πληκτρολογήστε τις πρώτες δύο γραμμές. Πατήστε δύο φορές το πλήκτρο <**Enter>**.
- 2. Πατήστε το κουμπί της αρίθμησης και πληκτρολογήστε τη φράση «ΓΡΑΜΜΑΤΕΙΣ ...». Για να μετατρέψετε τον αριθμό 1 του ΓΣ<sub>1</sub> σε δείκτη επιλέξτε το 1 και στη συνέχεια επιλέξτε το μενού **Μορφή - Γραμματοσειρά.** Στο παράθυρο που εμφανίζεται τσεκάρετε την επιλογή Δ**είκτης** και πατήστε το κουμπί <OK>. Πατήστε το πλήκτρο <**Enter>** για να κατεβείτε γραμμή.
- 3. Πατήστε το πλήκτρο <Tab> για να δημιουργήσετε μια εσοχή και πληκτρολογήστε τη φράση «Γυναίκες αποφοίτους ....». Πατήστε το πλήκτρο <**Enter>.**
- 4. Πληκτρολογήστε τη φράση «Ηλικίας 23-28 ετών». Πατήστε δύο φορές το πλήκτρο <**Enter>** για να σταματήσει η αρίθμηση της εσωτερικής λίστας.
- 5. Πατήστε το κουμπί της αρίθμησης και πληκτρολογήστε τη φράση «ΣΤΕΛΕΧΗ ...». Πατήστε το πλήκτρο <**Enter>**. Μετατρέψτε τον αριθμό 1 σε δείκτη όπως και προηγουμένως.
- 6. Πατήστε το πλήκτρο <Tab> για να δημιουργήσετε μια εσοχή και πληκτρολογήστε τη φράση «Άνδρες ή Γυναίκες ….». Πατήστε το πλήκτρο <**Enter>.**
- 7. Πληκτρολογήστε τη φράση «Ηλικίας 20-30 ετών». Πατήστε δύο φορές το πλήκτρο <**Enter>** για να σταματήσει η αρίθμηση της εσωτερικής λίστας.
- 8. Επιλέξτε το κείμενο στις εσωτερικές λίστες (αυτές με τα προσόντα) και κάντε δεξί κλικ πάνω στην επιλογή. Από το μενού επιλέξτε «**Κουκίδες και Αρίθμηση**».
- 9. Στο παράθυρο που εμφανίζετε κάντε κλικ στην καρτέλα <**Με κουκίδες>** και επιλέξτε τη μορφή με τα βέλη. Πατήστε το κουμπί <**ΟΚ>.**
- 10. Στις πρώτες δύο γραμμές εφαρμόστε μέγεθος γραμματοσειράς 16.
- 11. Επιλέξτε την πρώτη γραμμή και χρησιμοποιήστε το κου<u>μπί Επ</u>ισήμανση | | για να επιλέξετε σκούρο μπλε φόντο στα γράμματα και το κουμπί **||Α ||**|| για να επιλέξετε κίτρινο γρώμα γραμματοσειράς.
- 12. Υπογραμμίστε τη λέξη της δεύτερης γραμμής και εφαρμόστε εκτεταμένη απόσταση χαρακτήρων κατά 3 στίχους (επιλέξτε το μενού **Μορφή - Γραμματοσειρά** και στη συνέχεια την καρτέλα <Απόσταση **γαρακτήρων>**)
- 13. Στο υπόλοιπο κείμενο εφαρμόστε μέγεθος γραμματοσειράς 14.
- 14. Εφαρμόστε έντονη γραφή στις φράσεις «ΓΡΑΜΜΑΤΕΙΣ ΣΕΜΙΝΑΡΙΩΝ», «ΣΤΕΛΕΧΗ ΤΕΧΝΙΚΗΣ ΥΠΟΣΤΗΡΙΞΗΣ» και στις 3 τελευταίες γραμμές του κειμένου (διεύθυνση).
- 15. Εφαρμόστε πλάγια γραφή στη φράση «Βιογραφικά σημειώματα να σταλούν στη διεύθυνση:»
- 16. Εφαρμόστε στοίχιση στο κείμενο σύμφωνα με το υπόδειγμα.
- 17. Επιλέξτε το μενού Αρχείο Αποθήκευση ως ... και στο παράθυρο διαλόγου που εμφανίζεται στο πεδίο *Με όνομα:*, πληκτρολογήστε ΑΓΓΕΛΙΑ και στο πεδίο *Αποθήκευση σε: επιλέξτε τον φάκελο σας.* Στη συνέγεια κάντε κλικ στο κουμπί **<Αποθήκευση>.**

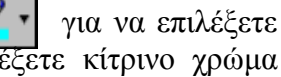

#### E. Mιχάλης σελ. 4

Α' Γυμνασίου Εργαστηριακές Ασκήσεις Word

## **ΑΝΑΚΟΙΝΩΣΗ**

Οι μαθητές και οι καθηγητές του 1<sup>ου</sup> Γυμνασίου Βριλησσίων οργανώνουν διήμερη

**Εθελοντική Αιμοδοσία**, σε συνεργασία με το *Κέντρο Αιμοδοσίας* του *Σισμανόγλειου Νοζοκομείοσ.*

Η αιμοδοσία θα γίνει από τη Δευτέρα 25 *Νοεμβρίου* μέχρι και την **Τετάρτη 27** 

**Νοεμβρίου 2013** στο κτήριο του Σχολείου, από τις 10:30 το πρωί μέχρι τις 13:30 το μεσημέρι.

# *Εθελονηική Αιµοδοζία*

- 1. Εκκινήστε την εφαρμογή Microsoft Word και δημιουργήστε ένα κενό έγγραφο.
- 2. Επιλέξτε το μενού **Αρχείο > Διαμόρφωση σελίδας**. Στο παράθυρο που εμφανίζεται επιλέξτε οριζόντιο προσανατολισμό σελίδας και κάντε κλικ στο κουμπί <OK>.
- 3. Επιλέξτε το μενού **Προβολή > Ζουμ** και τσεκάρετε την επιλογή Πλάτος σελίδας για να εμφανιστεί ολόκληρο το πλάτος της σελίδας.
- 4. Επιλέξτε το μενού **Εισαγωγή > Πλαίσιο** κειμένου. Πατήστε μια φορά το πλήκτρο <**Esc>** για να φύγει το πλαίσιο που εμφανίζεται και σύρετε το ποντίκι για να σχεδιάσετε ένα πλαίσιο κειμένου.
- 5. Πληκτρολογήστε το κείμενο και στη συνέγεια επιλέξτε όλο το κείμενο και εφαρμόστε μέγεθος γραμματοσειράς 16.
- 6. Επιλέξτε όλο το κείμενο και στη συνέχεια επιλέξτε το μενού **Μορφή > Παράγραφος.** Στο παράθυρο που εμφανίζεται στην επιλογή Διάστιχο επιλέξτε 1.5 γραμμή για να αραιώσουν οι γραμμές και πατήστε το κουμπί <OK>.
- 7. Επιλέξτε τη λέξη «ΑΝΑΚΟΙΝΩΣΗ». Επιλέξτε το μενού **Μορφή > Γραμματοσειρά**. Εφαρμόστε μέγεθος γραμματοσειράς 22, έντονη και υπογραμμισμένη μορφή και στην καρτέλα <Απόσταση χαρακτήρων> επιλέξτε εκτεταμένη απόσταση χαρακτήρων κατά 3 στίχους.
- 8. Επιλέξτε τη φράση «Εθελοντική Αιμοδοσία». Επιλέξτε το μενού **Μορφή > Γραμματοσειρά**. Εφαρμόστε έντονη και ανάγλυφη μορφή.
- 9. Εφαρμόστε πλάγια γραφή στις φράσεις «Κέντρο Αιμοδοσίας» και «Περιφερειακού Σισμανόγλειου Νοσοκομείου».
- 10. Εφαρμόστε έντονη και πλάγια γραφή στις φράσεις «Δευτέρα 25 Νοεμβρίου» και «Τετάρτη 27 Νοεμβρίου 2013».
- 11. Υπογραμμίστε τη φράση «10:30 το πρωί μέχρι τις 13:30 το μεσημέρι».
- 12. Αφού πληκτρολογήσετε το κείμενο επιλέξτε το και στη συνέγεια επιλέξτε το μενού **Μορφή > Παράγραφος.** Στο παράθυρο που εμφανίζεται στην επιλογή Διάστιχο επιλέξτε 1.5 γραμμή για να αραιώσουν οι γραμμές.
- 13. Εφαρμόστε πλήρη στοίχιση στις δύο παραγράφους της ανακοίνωσης.
- 14. Μετακινήστε το ποντίκι στην περιφέρεια του πλαισίου και όταν πάρει τη μορφή σταυρού κάντε δεξί κλικ. Από το μενού επιλέξτε Μορφοποίηση πλαισίου κειμένου. Στο παράθυρο που εμφανίζεται επιλέξτε γρώμα γεμίσματος το ανοικτό κίτρινο και πάγος γραμμής πλαισίου 1.5 στίγους. Κάντε κλικ ζην θνπκπί **<ΟΚ>**.
- 15. Επιλέξτε το μενού **Αρχείο > Αποθήκευση ως ...** και στο παράθυρο διαλόγου που εμφανίζεται στο πεδίο *Με όνομα: πλ*ηκτρολογήστε ΑΝΑΚΟΙΝΩΣΗ και στο πεδίο *Αποθήκευση σε:* επιλέξτε τον φάκελο σας. Στη συνέχεια κάντε κλικ στο κουμπί <**Αποθήκευση>.**

#### E. Mιχάλης σελ. 5

Α' Γυμνασίου Εργαστηριακές Ασκήσεις Word

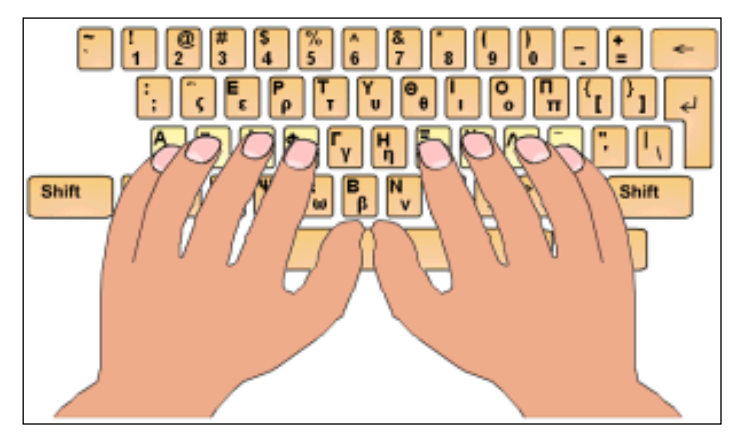

# *Τσθλό ζύζηημα πληκηρολόγηζης*

- 1. Στα έγγραφά σας δημιουργήστε ένα φάκελο (με δεξί κλικ-Δημιουργία...) και ονομάστε τον **Τυφλό σύστημα.**
- 2. Ανοίξτε τον φάκελο **Τυφλό σύστημα.**
- 3. Έναρξη-Προγράμματα-**Internet Explorer**
- 4. Στη γραμμή διεύθυνσης πληκτρολογήστε: «**http://vagmich.e-demos.net/u/BlindSystem.zip**» και Enter
- 5. Πατήστε **Άνοιγμα**
- 6. Κλικ και σύρετε ώστε να επιλέξετε όλα τα αρχεία (**μαυρίζουν** και τα εννέα (9) ονόματα αρχείων).
- 7. Κλικ και σύρετε τα αργεία που επιλέξατε στον φάκελο **Τυφλό σύστημα** στα έγγραφά σας
- 8. Κλείστε όλα τα παράθυρα εκτός από τον φάκελο **Τυφλό σύστημα** στα έγγραφά σας.
- 9. Διπλό κλικ στο εικονίδιο **RAMTYPE**  $\frac{1}{2}$  Πατήστε κλικ **ΕΛΛΗΝΙΚΑ.**
- 10. Πατήστε κλικ στο **Αποδοχή** | και διαβάστε δύο (2) φορές το παράθυρο **Θυμηθείτε**…
- 11. Αφού κάνετε ότι σας λέει το περιεχόμενο του παράθυρου **Θυμηθείτε**… **Γκλικ στο ΟΚ**
- 12. Επιλέξτε επάνω αριστερά 1<sup>°</sup> Μάθημα και 1<sup>ª</sup> Ασκηση και μετά κλικ στο κουμπί **Εκκίνηση** αριστερά.
- 13. Ακολουθώ τις οδηγίες όσο χρόνο μπορώ.
- 14. Καλή προσπάθεια!!!

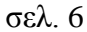

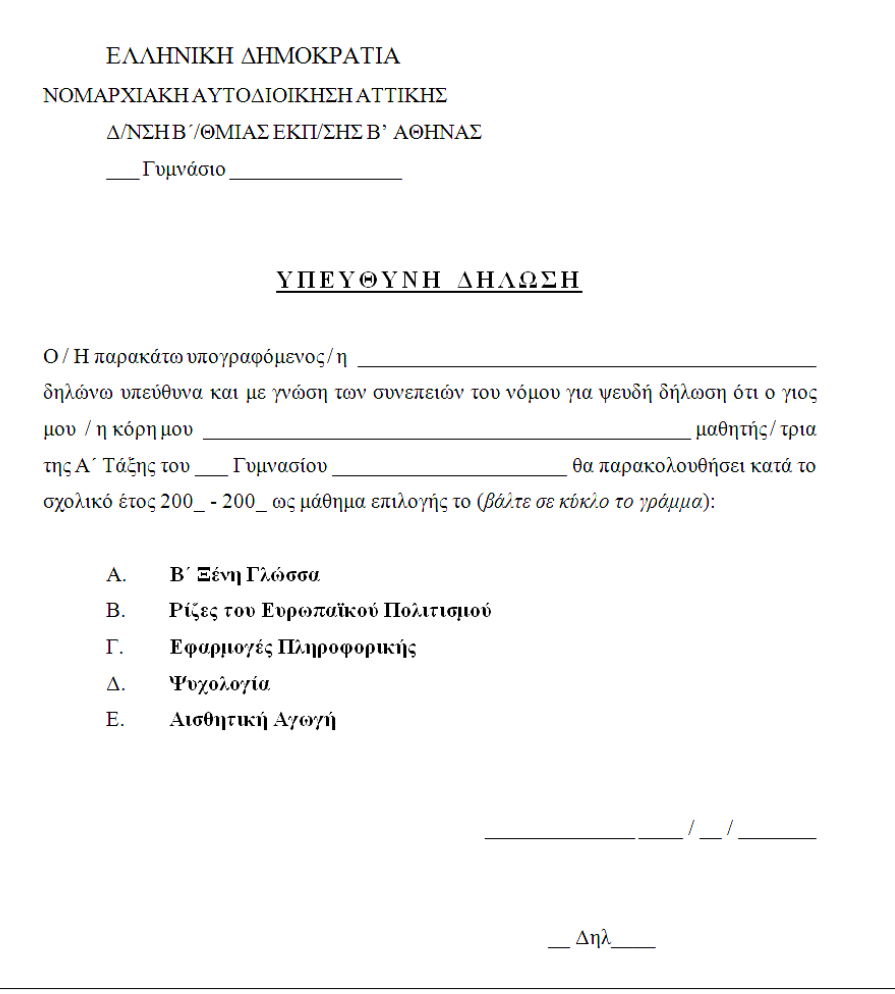

### *Υπεύθσνη δήλωζη*

- 1. Πληκτρολογήστε το παραπάνω κείμενο χωρίς μορφοποίηση
- 2. Χρησιμοποιήστε το πλήκτρο <Tab> για να δημιουργήσετε τις εσοχές όπου αυτές χρειάζονται σύμφωνα με το υπόδειγμα.
- 3. Εφαρμόστε έντονη γραφή και μέγεθος γραμματοσειράς 14 στο «ΕΛΛΗΝΙΚΗ ΔΗΜΟΚΡΑΤΙΑ».
- 4. Επιλέξτε όλο το κείμενο και στη συνέχεια επιλέξτε το μενού Μορφή > Παράγραφος. Στο παράθυρο που εμφανίζεται στην επιλογή Διάστιχο επιλέξτε 1.5 γραμμή για να αραιώσουν οι γραμμές.
- 5. Στον τίτλο (ΥΠΕΥΘΥΝΗ ΔΗΛΩΣΗ) εφαρμόστε μέγεθος γραμματοσειράς 14, έντονη γραφή, υπογράμμιση, στοίχιση στο κέντρο και εκτεταμένη απόσταση χαρακτήρων κατά 2 στίχους (επιλέξτε το μενού Μορφή > Γραμματοσειρά > Απόσταση χαρακτήρων)
- 6. Εφαρμόστε πλήρη στοίχιση στο κείμενο της υπεύθυνης δήλωσης.
- 7. Εφαρμόστε έντονη γραφή στα μαθήματα.
- 8. Επιλέξτε το μενού Αργείο > Αποθήκευση ως ... και στο παράθυρο διαλόγου που εμφανίζεται στο πεδίο Με όνομα:, πληκτρολογήστε ΥΠΕΥΘΥΝΗ ΔΗΛΩΣΗ και στο πεδίο Αποθήκευση σε: επιλέξτε τον φάκελο σας. Στη συνέχεια κάντε κλικ στο κουμπί <Αποθήκευση>.

#### E. Mιχάλης σελ. 7 Α' Γυμνασίου Εργαστηριακές Ασκήσεις Word

# *Σσνηαγή για κέικ ζοκολάηα*

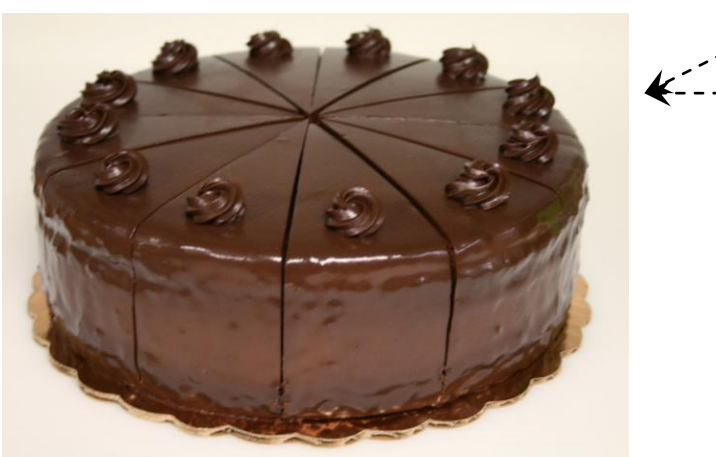

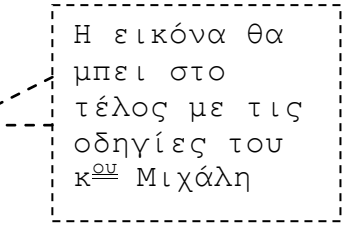

ΣΥΣΤΑΤΙΚΑ

- <sup>1</sup>/<sub>2</sub> φλιτζάνι τσαγιού βούτυρο
- 1 ½ φλιτζάνι τσαγιού ζάχαρη
- 3 αυγά
- Λίγη βανίλια
- 2 φλιτζάνια τσαγιού κακάο
- 1 φλιτζάνι τσαγιού γάλα
- <sup>1</sup>/<sub>2</sub> φλιτζάνι τσαγιού χοντροκομμένα καρύδια
- Γλάσο σοκολάτα

### **Ε ΚΣ Ε ΛΕ Η**

- **1. Χτυπάτε** στο μίξερ για 4 λεπτά το βούτυρο, τη ζάχαρη, τα αυγά και λίγη βανίλια.
- **2. Αναμιγνύετε** το <u>αλεύρι</u> με το κακάο και το ρίχνετε στο μίγμα διαδοχικά με το γάλα.
- **3. Προσθέτετε** τα καρύδια ενώ ανακατεύετε ελαφρά με σπάτουλα.
- **4. Αλείφετε** με βούτυρο και πασπαλίζετε με αλεύρι μια φόρμα και βάζετε μέσα το μίγμα.
- **5. Ψήνετε** το μίγμα για μία ώρα περίπου.
- **6. Αφήνετε** το κέικ στη φόρμα για 10' και το βγάζετε πάνω σε σχάρα. Όταν κρυώσει το **σκεπάζετε** με γλάσο σοκολάτα.